# Test Your ICT-Knowledge

Anleitung zum Online-Test

Zürich, November 2006

© Institut für Bildungsevaluation Assoziiertes Institut der Universität Zürich

# Test Your ICT-Knowledge

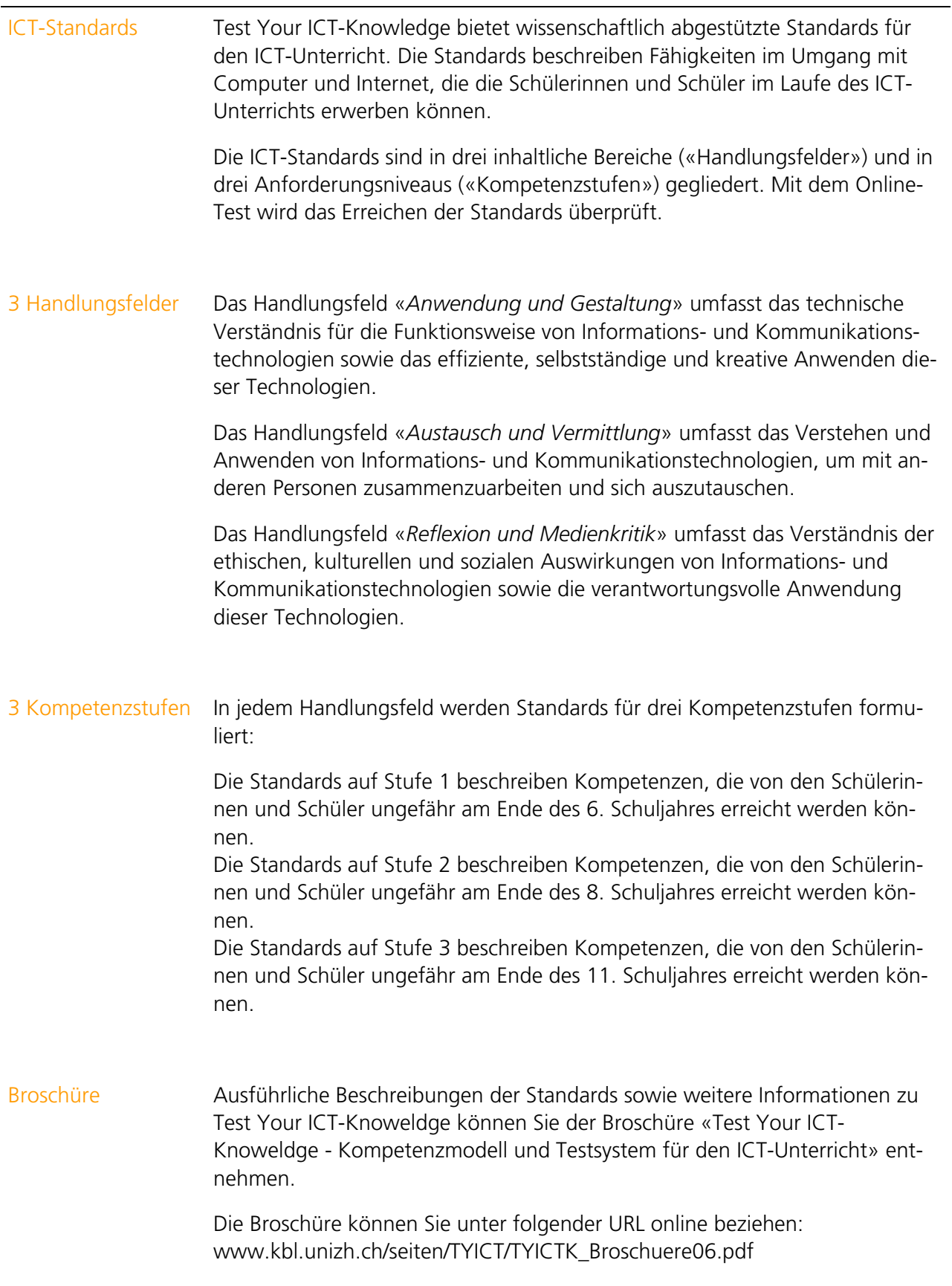

-

Online-Tests Mit dem Onlinetest wird das Erreichen der Standards geprüft. Für jedes Handlungsfeld und für jede Kompetenzstufe wurde ein eigener Test entwickelt. Insgesamt stehen neun Tests zur Verfügung (siehe Abbildung).

Abbildung: Aufbau der Testumgebung von Test Your ICT-Knowledge

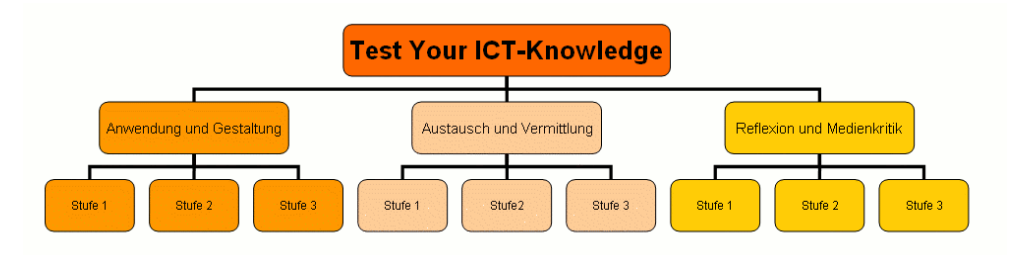

Jeder Test besteht aus einer Aufgabensammlung von 15 bis 50 Aufgaben. Aus dieser Aufgabensammlung zieht die Testsoftware nach dem Zufallsprinzip 15 Aufgaben. So erhält jede Schülerin und jeder Schüler automatisch einen individuellen, aber vergleichbaren Test zusammengestellt.

Kann eine Schülerin, ein Schüler mehr als die Hälfte aller Aufgaben richtig lösen, so gilt der Test als bestanden. Das heisst, die Schülerin, der Schüler hat die Standards des jeweiligen Tests erreicht.

Was das Erreichen eines Standards inhaltlich zu bedeuten hat, können Sie der Broschüre «Test Your ICT-Knowledge» entnehmen<sup>1</sup>.

#### Vorgehen Um die Kompetenzen ihrer Schülerinnen und Schüler zu bestimmen, gehen Sie am besten wie folgt vor:

- Wählen Sie ein Handlungsfeld.
- Wählen Sie die Stufe, die Ihren Schülerinnen und Schülern am besten entspricht.
- Wählen Sie den Test, der ihrem gewünschten Handlungsfeld und ihrer Stufe entspricht.
- Lassen Sie die Schülerinnen und Schüler den Test bearbeiten.

<sup>1</sup> Die Broschüre «Test Your ICT-Knoweldge» - Kompetenzmodell und Testsystem für den ICT-Unterricht können Sie online beziehen: www.kbl.unizh.ch/seiten/TYICT/TYICTK\_Broschuerev2.0.pdf

### Test aufrufen

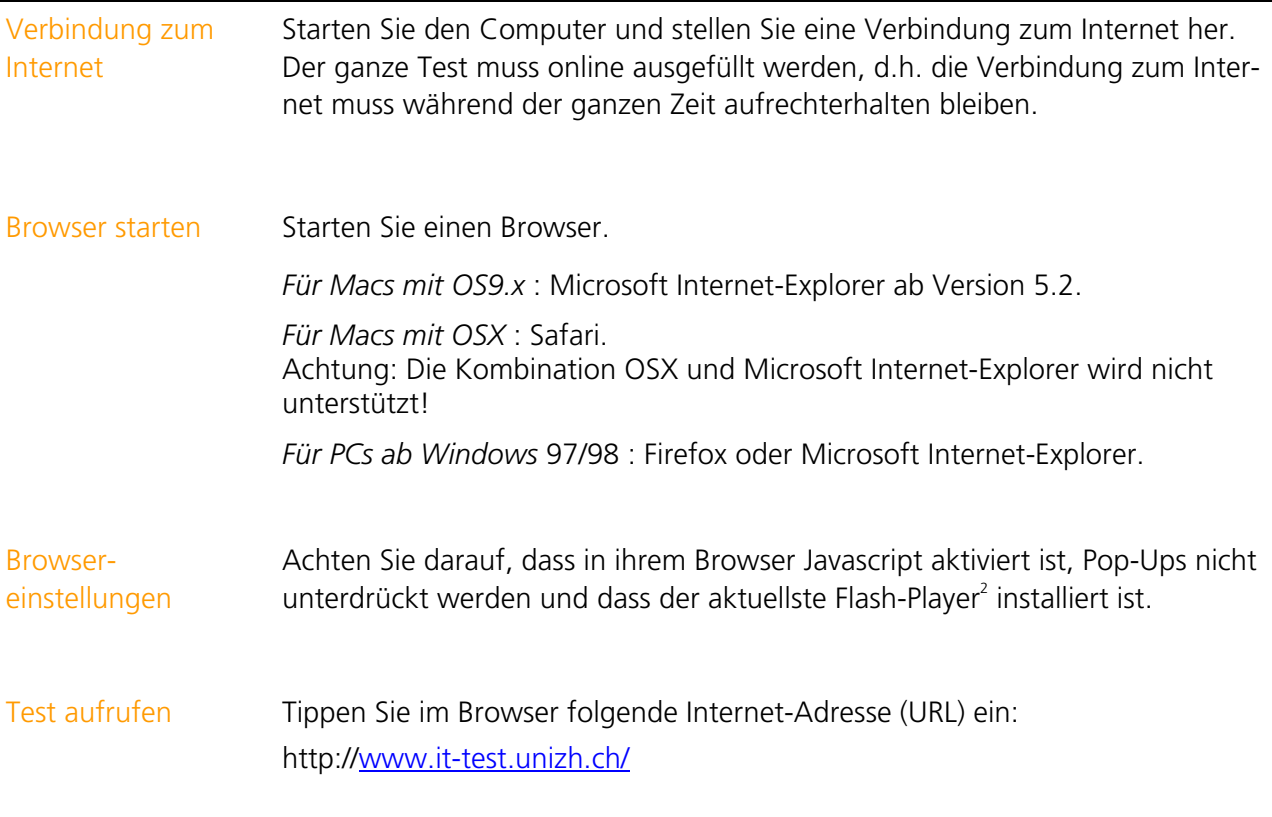

### Klicken Sie auf den zutreffenden Link

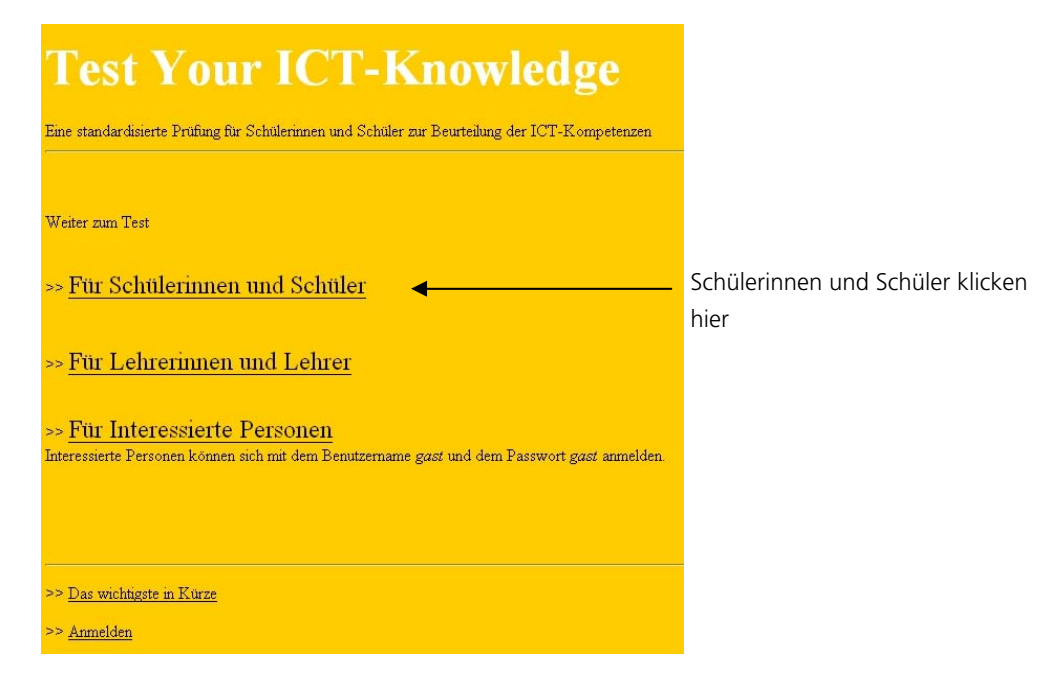

<sup>2</sup> Der aktuelle Flash-Player kann unter der URL http://www.macromedia.com/go/getflashplayer kostenlos heruntergeladen werden.

-

### Testzugang Zugang zum Jede Schülerin, jeder Schüler erhält ein Benutzername und ein Passwort. Mit Online-Test einem Benutzername und Passwort kann jeder Test zweimal gelöst werden. Die Lehrpersonen erhalten eigene Benutzernamen und Passwörter. Damit kann jeder Test mehrmals gelöst werden. Es empfiehlt sich als Lehrperson, den Test vor der Durchführung selbst einmal zu lösen. Anmelden Geben Sie dann Ihren Benutzernamen und das dazugehörige Passwort ein. Klicken Sie dann auf «Log in». Bitte melden Sie sich mit Ihrem Benutzernamen und Passwort an. r. Benutzername: Passwort: Login MDCC

### Test starten

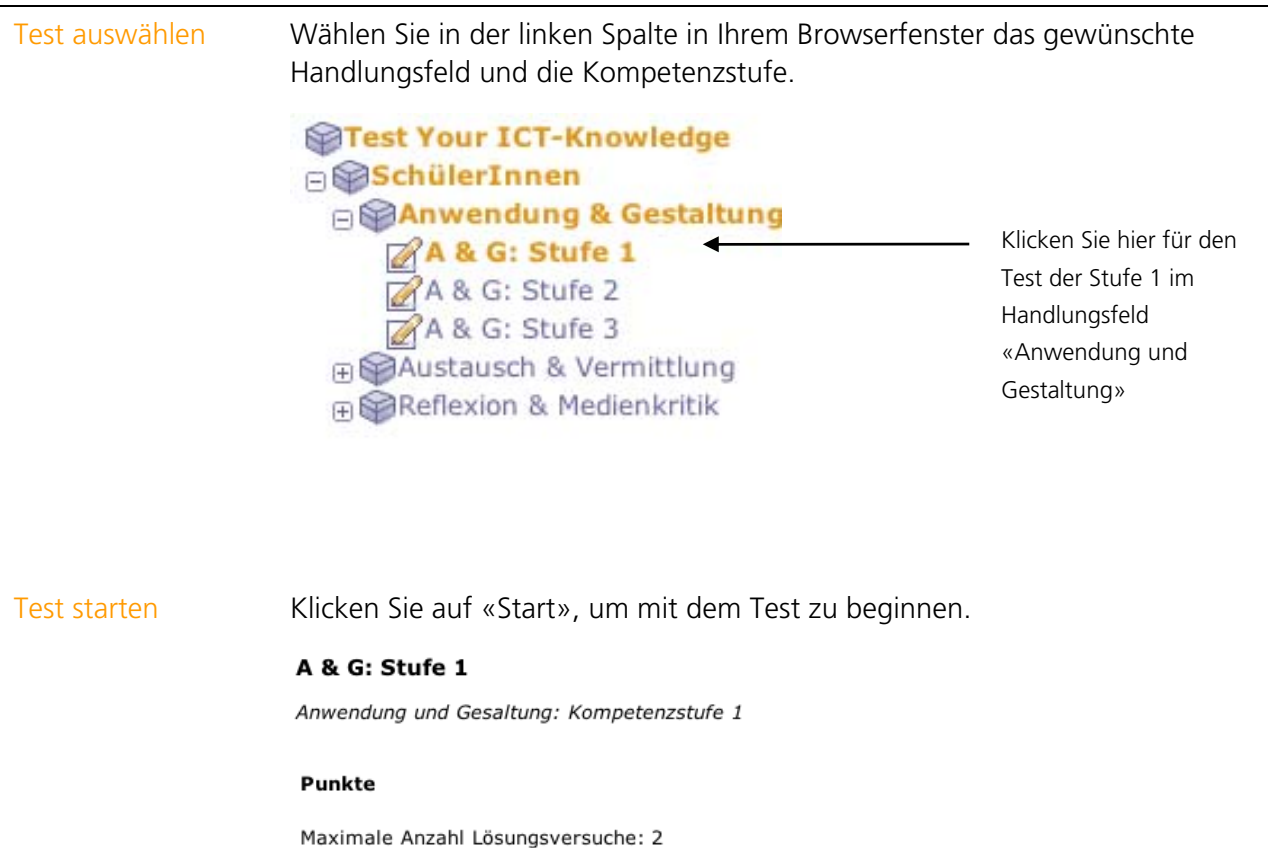

Anzahl gemachter Versuche:  $\,$  O

Zu diesem Test gibt es noch keine Punktangaben, da Sie ihn noch nie<br>absolviert haben.

Drücken Sie Start, um den Test zu beginnen.

Bei diesem Test können Ihre Resultate von den Administratoren und<br>den Betreuern dieses Kurses eingesehen werden.

Start

ż

# Test bearbeiten

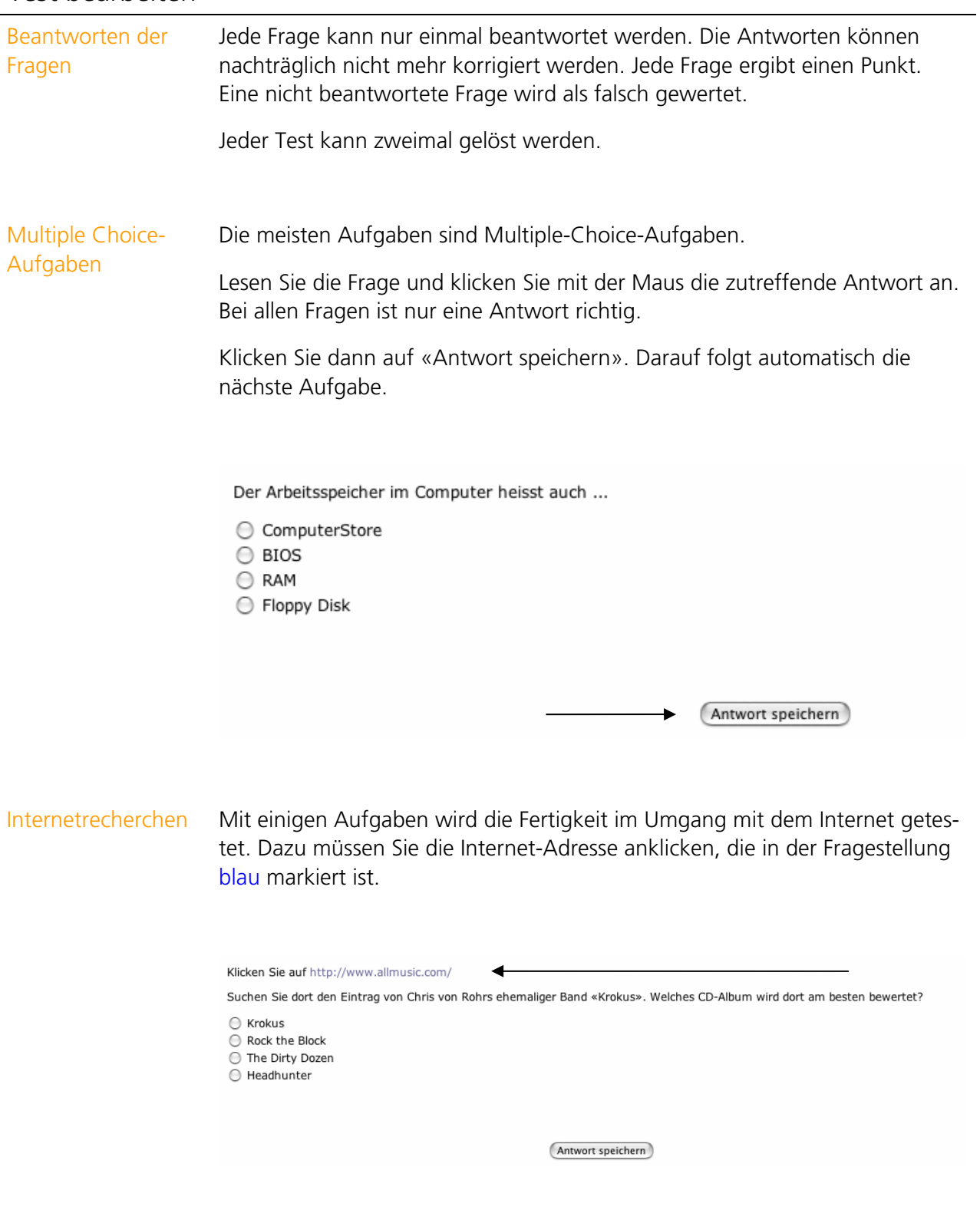

### Anwendungsaufgaben

Mit einigen Aufgaben wird die Fertigkeit im Umgang mit Textverarbeitungsprogrammen und Tabellenkalkulationsprogrammen getestet. Lösen Sie die Aufgabe indem Sie die Funktionen der angezeigten Open Office-Oberfläche verwenden.

Klicken Sie dann auf «FERTIG!». Das Fenster schliesst sich und die nächste Aufgabe wird angezeigt

Bei kleineren Bildschirmen wird eventuell nicht die ganze Open Office-Oberfläche angezeigt. Scrollen Sie Ihr Browser-Fenster so weit nach unten, bis Sie die ganze Open Office-Oberfläche sehen und die Aufgabe gut lösen können.

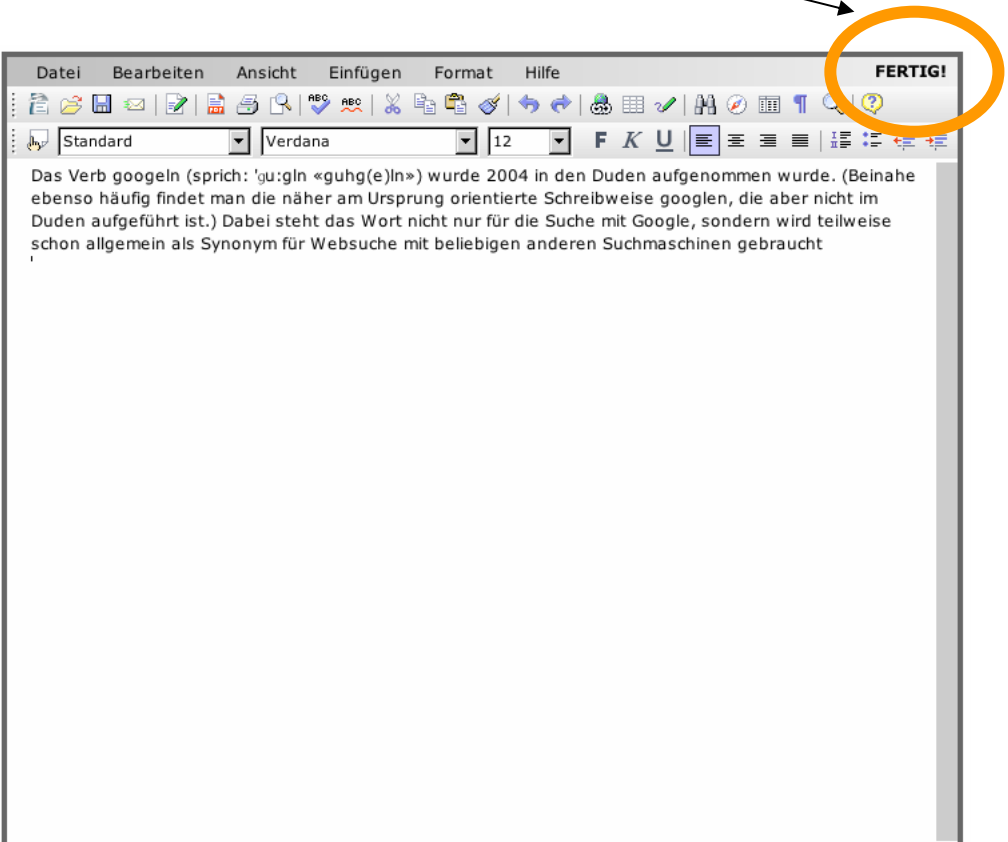

## Individuelle Testauswertung

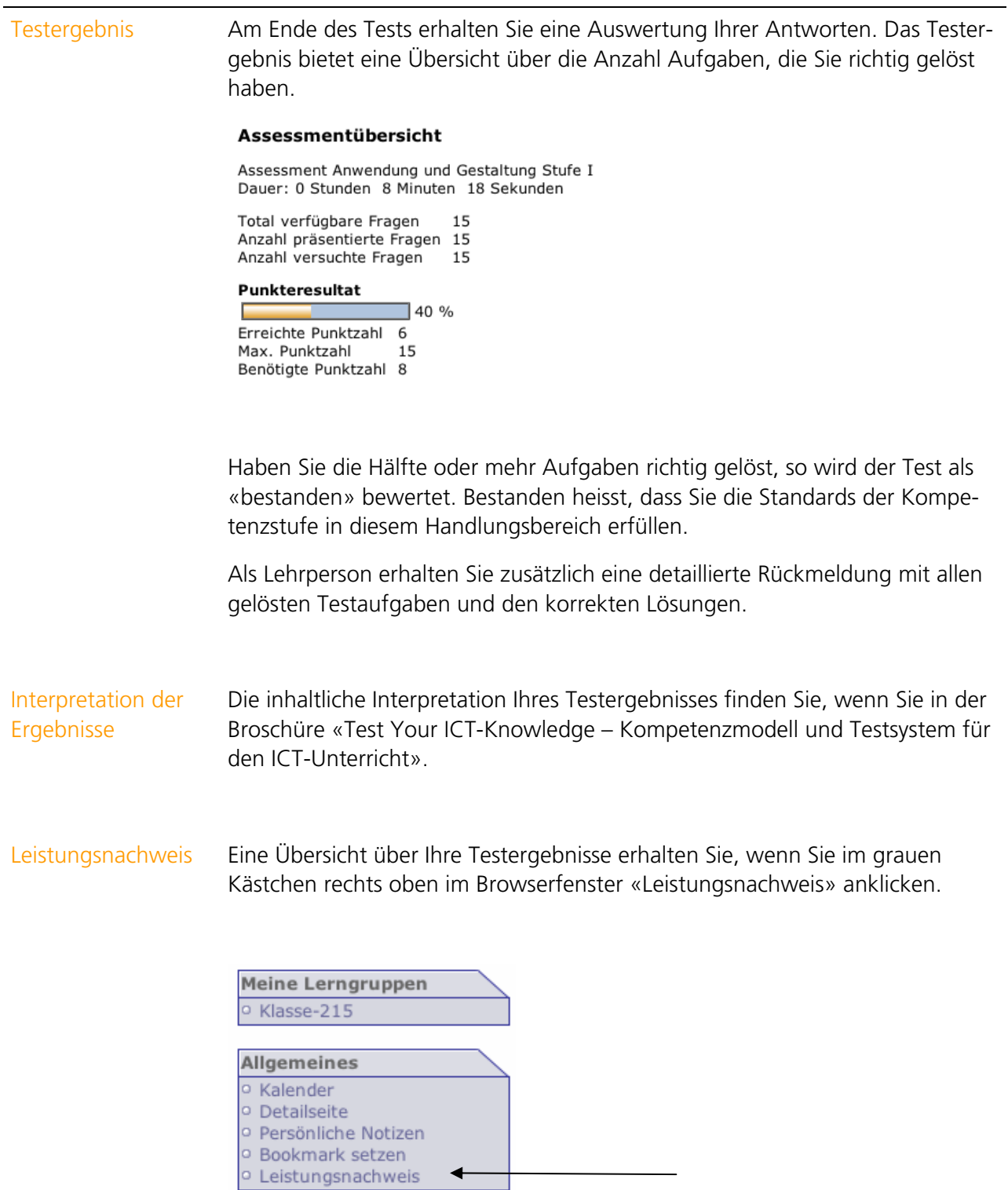

 $\blacklozenge$ 

Änderungsverlauf Schülerinnen und Schüler können jeden Test zweimal lösen. Im Leistungsnachweis wird jeweils nur das Ergebnis des letzten Versuchs angezeigt. Es ist jedoch möglich, das Ergebnis des ersten und des zweiten Versuchs anzusehen und zu vergleichen.

> Wählen Sie in der linken Spalte in Ihrem Browserfenster den gewünschten Test.

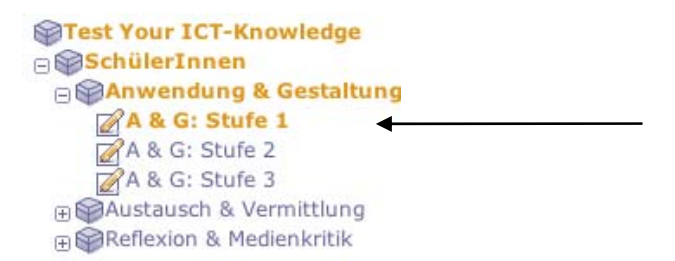

Wenn Sie den Test bereits zweimal gelöst haben, können Sie ihn nicht mehr starten. Klicken Sie jetzt unterhalb des «Start»-Knopfs auf «Änderungsverlauf anzeigen».

Änderungsverlauf anzeigen

Dadurch erhalten Sie einen direkten Einblick in das Log-File des Servers. Das Ergebnis des ersten und des zweiten Versuchs werden sowohl als Anzahl Punkte wie auch als bestanden/nicht bestanden angezeigt.

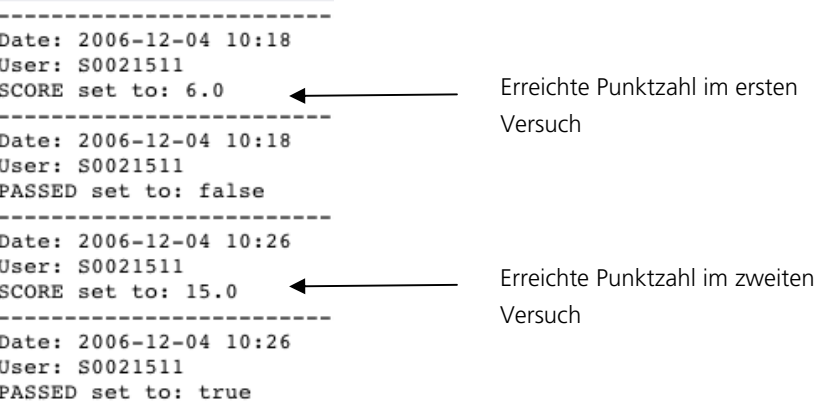

Lehrerinnen und Lehrer können sich keinen Änderungsverlauf ihrer Testresultate anzeigen lassen, da die Testergebnisse der Lehrerinnen und Lehrer nicht gespeichert werden.

### Testauswertung für Lehrerinnen und Lehrer

Lehrerinnen und Lehrern steht ein eigenes Bewertungswerkzeug zur Verfü-Bewertungs- werkzeug gung. Damit erhalten Sie eine Übersicht über die Testergebnisse Ihrer Klasse. Klicken Sie im grauen Kästchen rechts oben im Browserfenster auf «Bewertungswerkzeug». Kurswerkzeuge <sup>o</sup> Bewertungswerkzeug **Betreute Gruppen** o Klasse-760 Allgemeines o Kalender <sup>o</sup> Detailseite o Persönliche Notizen <sup>o</sup> Bookmark setzen o Leistungsnachweis Wählen Sie anschliessend im Menu einen Eintrag aus. Sie können wählen zwi-Bewertung auswählen schen der Bewertung «nach Benutzer» (Schülerinnen und Schüler), «nach Gruppen» (Klasse) oder «nach Kursstruktur» (Test). **Bewertung** Nach Benutzer Nach Gruppen Nach Kursstruktur Massenbewertung Bewertung Klicken Sie auf die Bewertung «Nach Benutzer». Wählen Sie danach in der «Nach Benutzer» angezeigten Liste aller Schülerinnen und Schüler Ihrer Klasse jemanden aus. Sie erhalten eine Liste mit den absolvierten Tests und der erreichten Punktzahl. So sehen Sie auf einen Blick, welche Kompetenzstufe eine Schülerin oder ein Schüler erreicht hat.

> Wie das Testergebnis zustande kam, sehen Sie, wenn Sie in der rechten Spalte der Tabelle auf «Auswählen» klicken. Sie erhalten eine detaillierte Übersicht, welche Lösungen die betreffende Schülerin, der betreffende Schüler angeklickt hat.

2 Einträge Datum <sup>4</sup> < Dauer> < Punkte> **Details** 04.12.06 11:22 0h 1m 1s  $1.0$ Auswählen 04.12.06 11:36 0h 1m 56s Auswählen  $7.0$ 

Bewertung «Nach Gruppen» Klicken Sie auf die Bewertung «Nach Gruppen». Es erscheint die Ihre Klasse, für die Sie sich mit Ihrem Passwort authentifiziert haben.

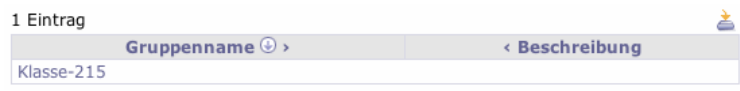

Wenn Sie nun auf die angezeigte Klasse klicken, erhalten Sie eine Übersicht über alle Ihre Schülerinnen und Schüler. Wählen Sie mit dem Auswahl-Menu «Anzeige» den gewünschten Test aus. Die angezeigte Tabelle zeigt Ihnen die Testergebnisse Ihrer Klasse auf einen Blick. Wählen Sie den

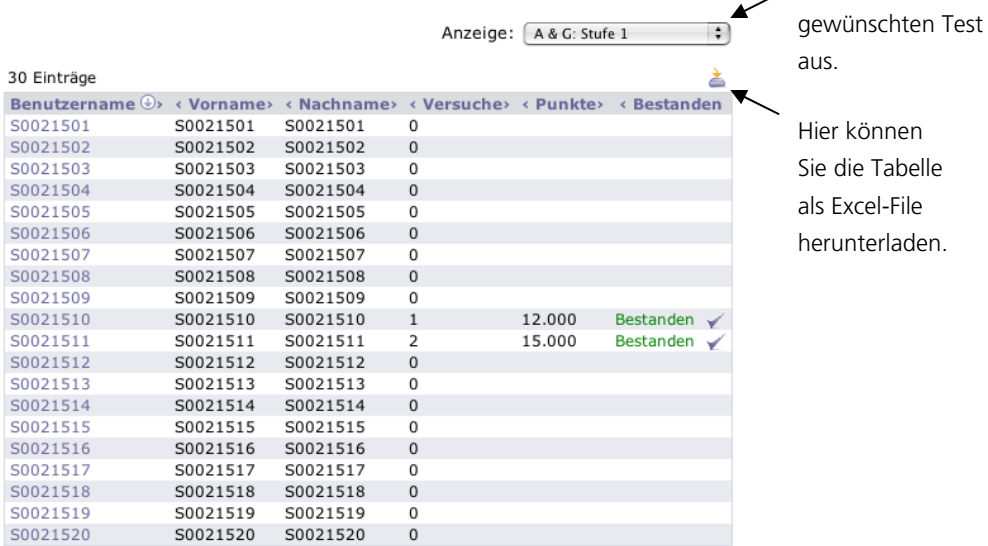

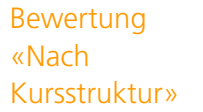

Klicken Sie auf die Bewertung «Nach Kursstruktur». Wählen Sie aus der Liste aller Tests den gewünschten Test aus.

Sie erhalten eine Tabelle mit den Testergebnissen Ihrer Schülerinnen und Schüler als Anzahl Punkte und dem erreichten Kompetenzniveau.

Herunterladen der Testergebnisse

Sie können alle Tabellen auch als Excel-File auf Ihren Computer laden. Klicken Sie dazu auf dieses Symbol an der rechten oberen Ecke der Tabellen.

≛

Bewertungswerkzeug schliessen Browserfenster. Schliessen Sie das Bewertungswerkzeug im grauen Kästchen rechts oben im

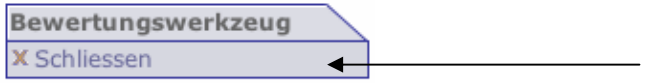

# Abmelden Abmelden Klicken Sie in der rechten oberen Navigationsleiste auf «Log out». **OHilfe OLog** out Suche Schliessen Sie den Browser vollständig! Unterbrechen des Sie können den Test so oft unterbrechen, wie sie wollen, indem Sie auf den Online-Tests Knopf «Test unterbrechen» klicken. Test beenden Test unterbrechen Melden Sie sich anschliessend vom Test ab («Log out») und schliessen Sie den Browser vollständig. Nach dem Unterbruch können Sie sich einfach wieder anmelden und dort mit dem Test weiterfahren, wo Sie aufgehört haben. Beenden des Onli-Möchten Sie einen Online-Test vorzeitig beenden, die Ergebnisse aber trotzne-Tests dem abspeichern, klicken Sie auf «Test beenden».

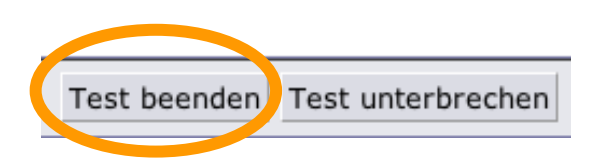

Bitte beachten Sie, dass Sie einen beendeten Test weder neu beginnen noch weiterführen können.

# Mögliche technische Probleme bei der Durchführung des Tests

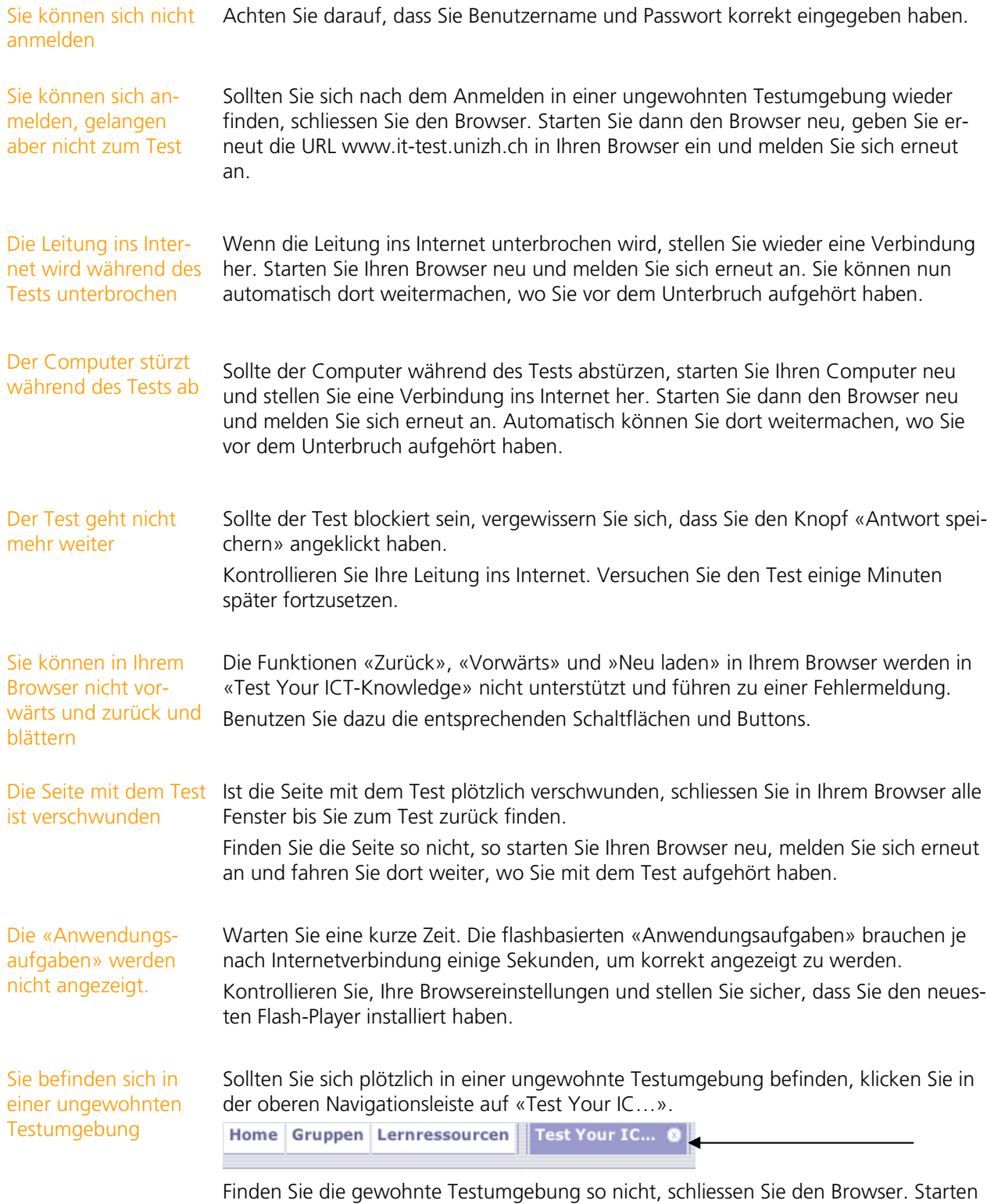

Sie dann den Browser neu (www.it-test.unizh.ch) und melden Sie sich erneut an.

# Informationen zu Test Your ICT-Knowledge

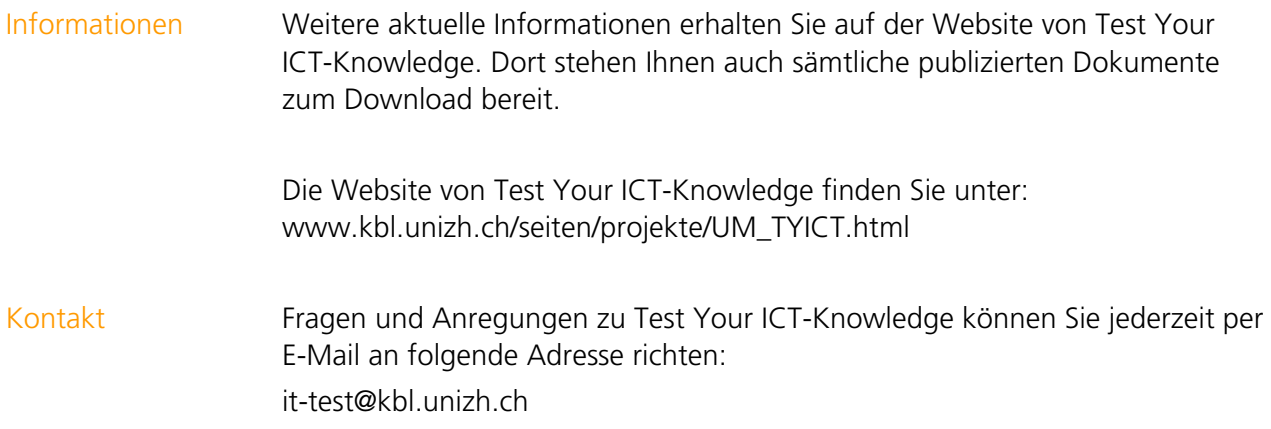